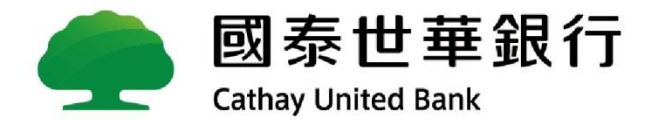

# **Global MyB2B新上線功能說明 勞保費、勞工退休金、健保費**

# **勞保費、勞工退休金、健保費**

- 1. 新上線功能說明。
- 2. 操作畫面。
- 3. 常見問題。

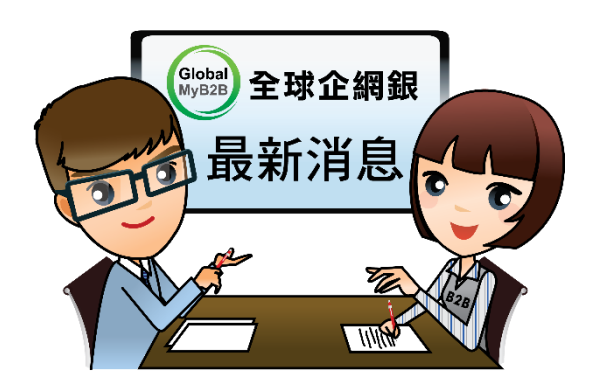

# **1. 新上線功能說明**

- a. 新增功能項目說明
- b. 新功能業務規則

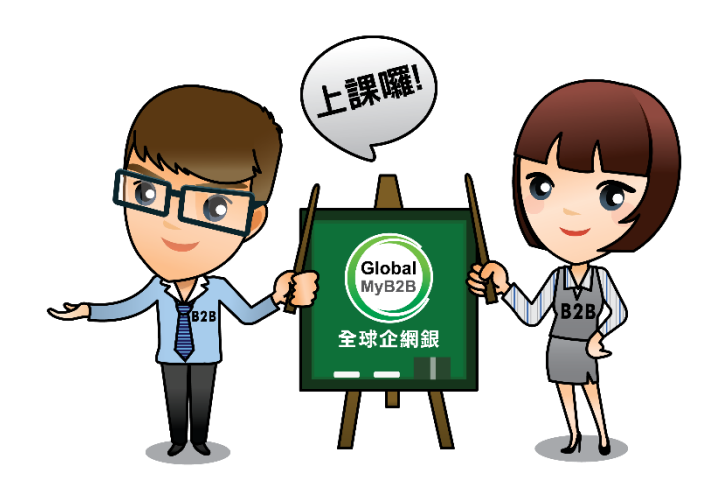

# **新功能上線說明**

Global MyB2B 【繳費繳稅專區】新增可繳納費用: **勞保費、勞工退休金、健保費**

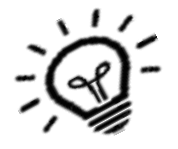

## **業務**

**新增 項目**

- **規則 1. 預約交易**:繳納勞保費、勞工退休金、健保費可預約付款 ,其餘繳費項目尚未有此功能。最 多可預約一年內的交易。
	- 2. 繳費限額:依Global MyB2B放行限額,例如:若使用智慧印鑑放行交易,則無限額。
	- **3.交易日期**:交易時間為24小時並允許假日執行扣款交易,實際繳納成功與否以勞健保局收到 款項日為準 (後續將由主辦行兆豐銀行集中解繳勞健保局)
	- 4.繳納截止:超過帳單上的繳納截止日,仍可以付款(可以覆核)。
	- 5. 逾期覆核: 主管可逾期覆核, 其餘繳費項目尚未有此功能。
	- 6. 結果通知:可有Email<u>繳費稅結果通知</u> (失敗/成功)及<u>繳費稅預約交易通知,</u> 其餘繳費項目 尚未有此功能。

### **7.其他事項 :**

(1) 客戶需於繳費介面輸入三段式條碼,並留下手機號碼;若有繳費問題,方便銀行人員聯絡 (2) 於B2B上不能重複繳納。

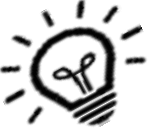

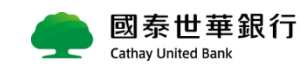

# **2. 繳費操作畫面**

- a. 經辦建檔
- b. 主管覆核
- c. 查詢路徑
- d. 退件處理
- e. 預約註銷/刪除
- f. e-mail 訊息管理通知設定

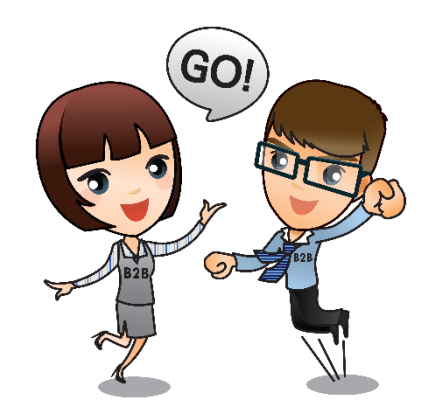

## **Global MyB2B操作畫面 -經辦建檔**

- **建檔路徑**:【轉帳付款**】** 【繳稅繳費**】** 【建檔**】** 選擇付款帳號,繳款項目下拉選項點選【**勞保費/勞工退 休金/健保費】**。
- **輸入欄位**: 付款日期、三段式條碼、手機號碼
- 預約付款:輸入預計繳納稅款日期即可。

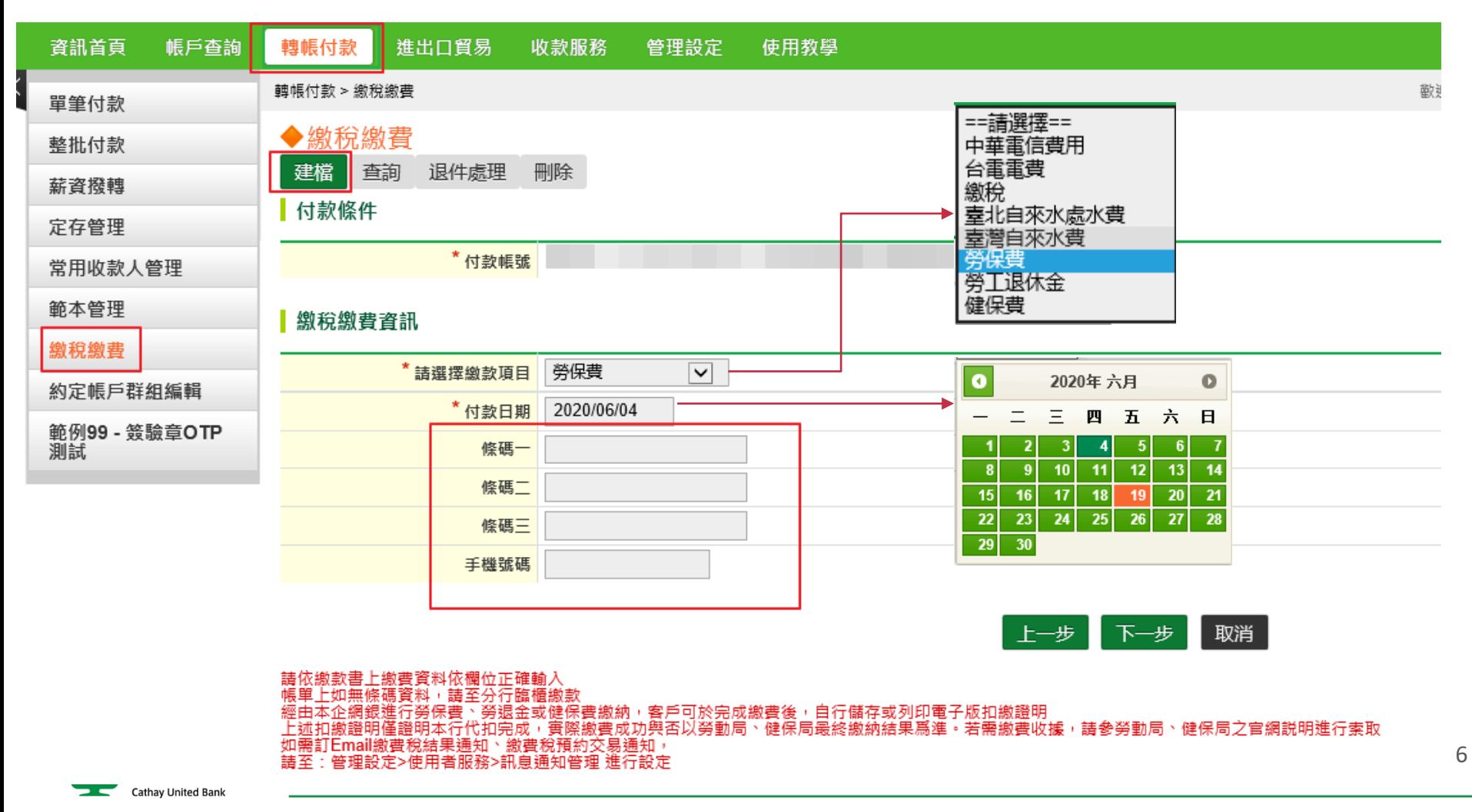

# **Global MyB2B操作畫面 – 主管覆核**

- **覆核路徑**:有權覆核人員可由 (1)主管儀表板 (2) 【轉帳付款】-【繳費繳稅】-【覆核】 進行交易確認。
- **交易狀態:**覆核預約交易後,確認結果會顯示交易排程中。若覆核當日交易,則會顯示交易成功或失敗訊息。

### **覆核路徑**

### ◆主管儀表板

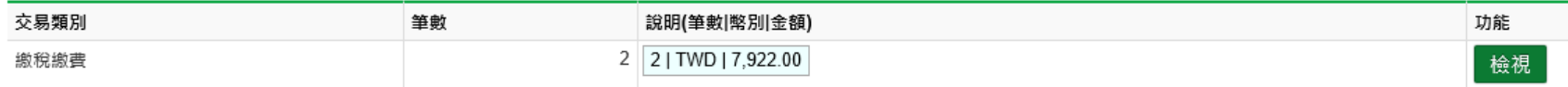

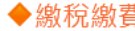

覆核 查詢 退件處理 預約註銷 刪除 建檔

覆核明細

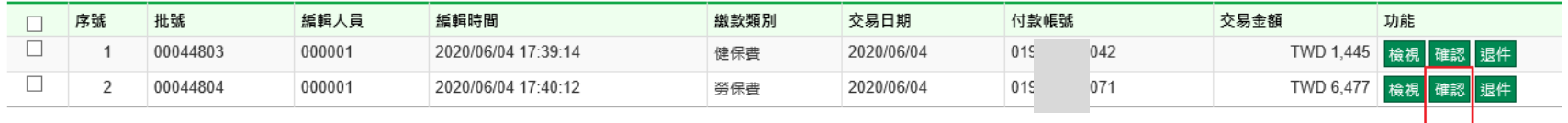

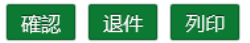

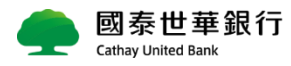

共勾選

# **Global MyB2B操作畫面 – 主管覆核**

■ 繳費列印:只要交易狀態為【交易成功】<sup>,</sup>客戶可由【<u>列印扣繳證明</u>】列印扣繳費證明單(有含銀行電子章) 本扣繳證明僅證明本行代扣完成,實際繳費成功與否以勞保局、健保署最終繳納結果爲準。

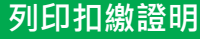

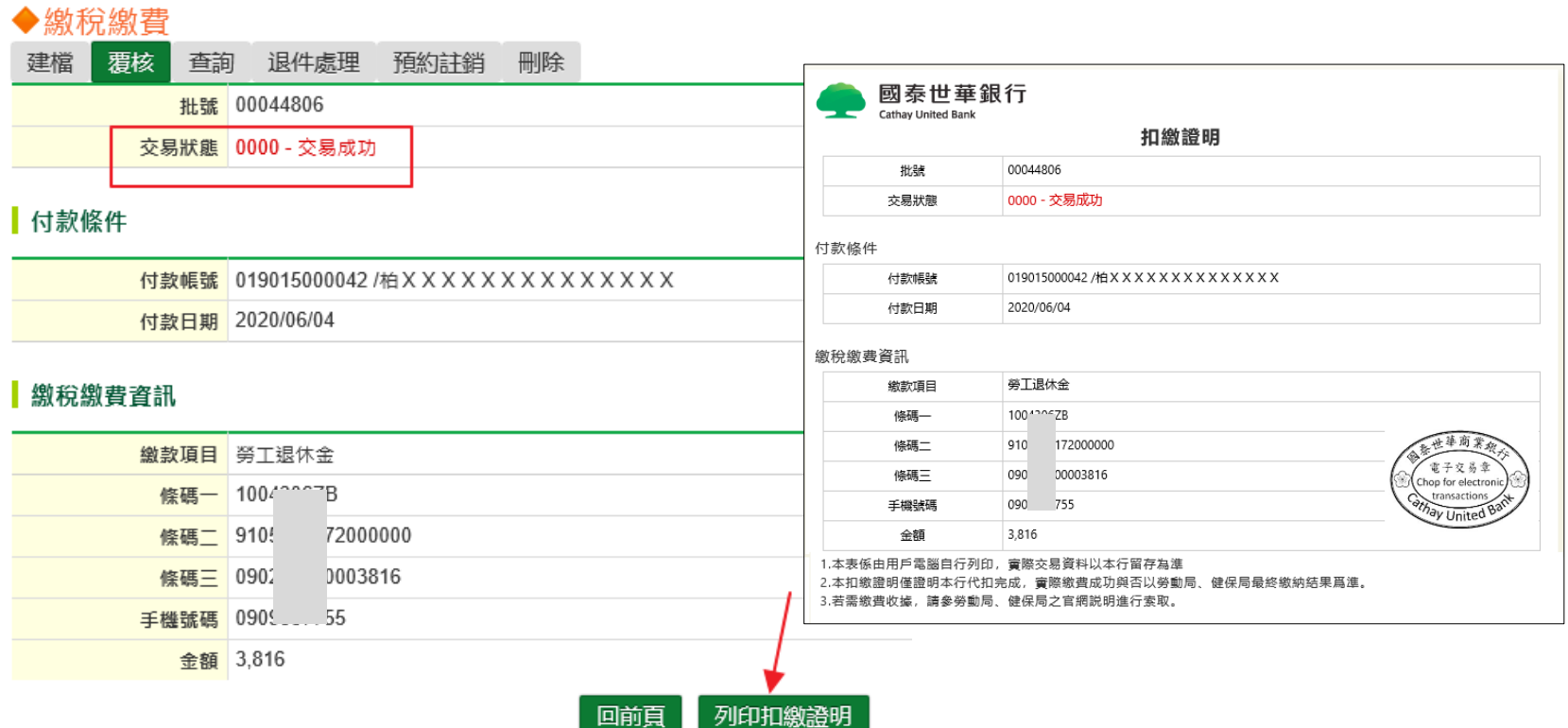

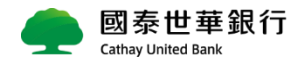

# **Global MyB2B操作畫面 – 查詢路徑**

- **查詢路徑:【**轉帳付款】 -【繳稅繳費】 【查詢】
- 列印扣繳證明:由【查詢結果】 交易狀態為【交易成功】, 右側出現【列印扣繳證明】按鈕, 即可列印扣繳證明。

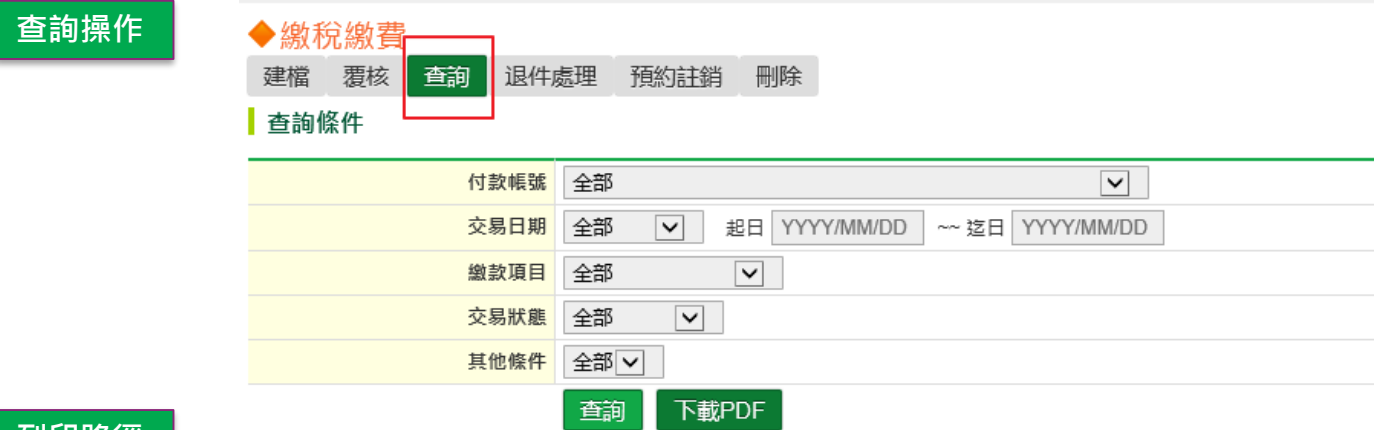

### **列印路徑**

#### 查詢結果

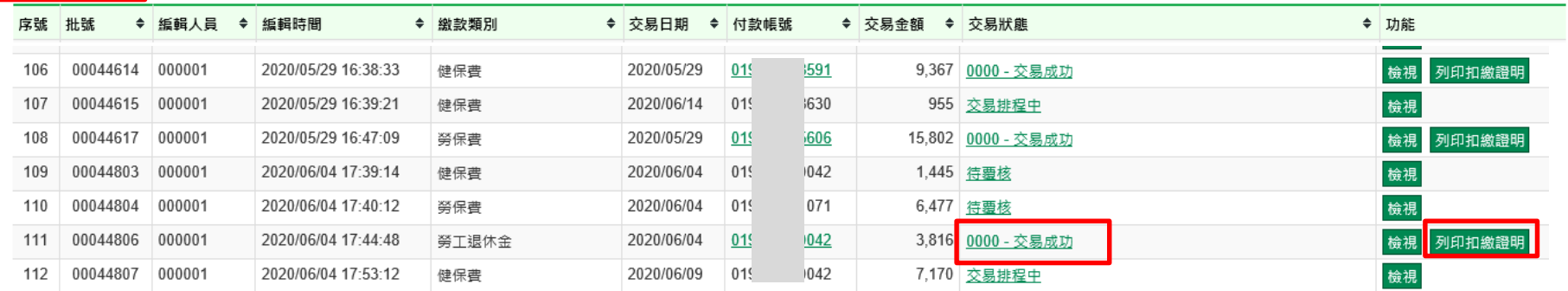

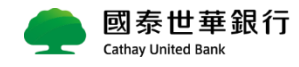

# **Global MyB2B操作畫面 – 退件處理**

■ 退件處理:覆核人員對該筆交易不同意時,點選【退件】,該筆交易即退回經辦人員。

經辦人員可於【退件處理】對該筆交易內容做修正或刪除。

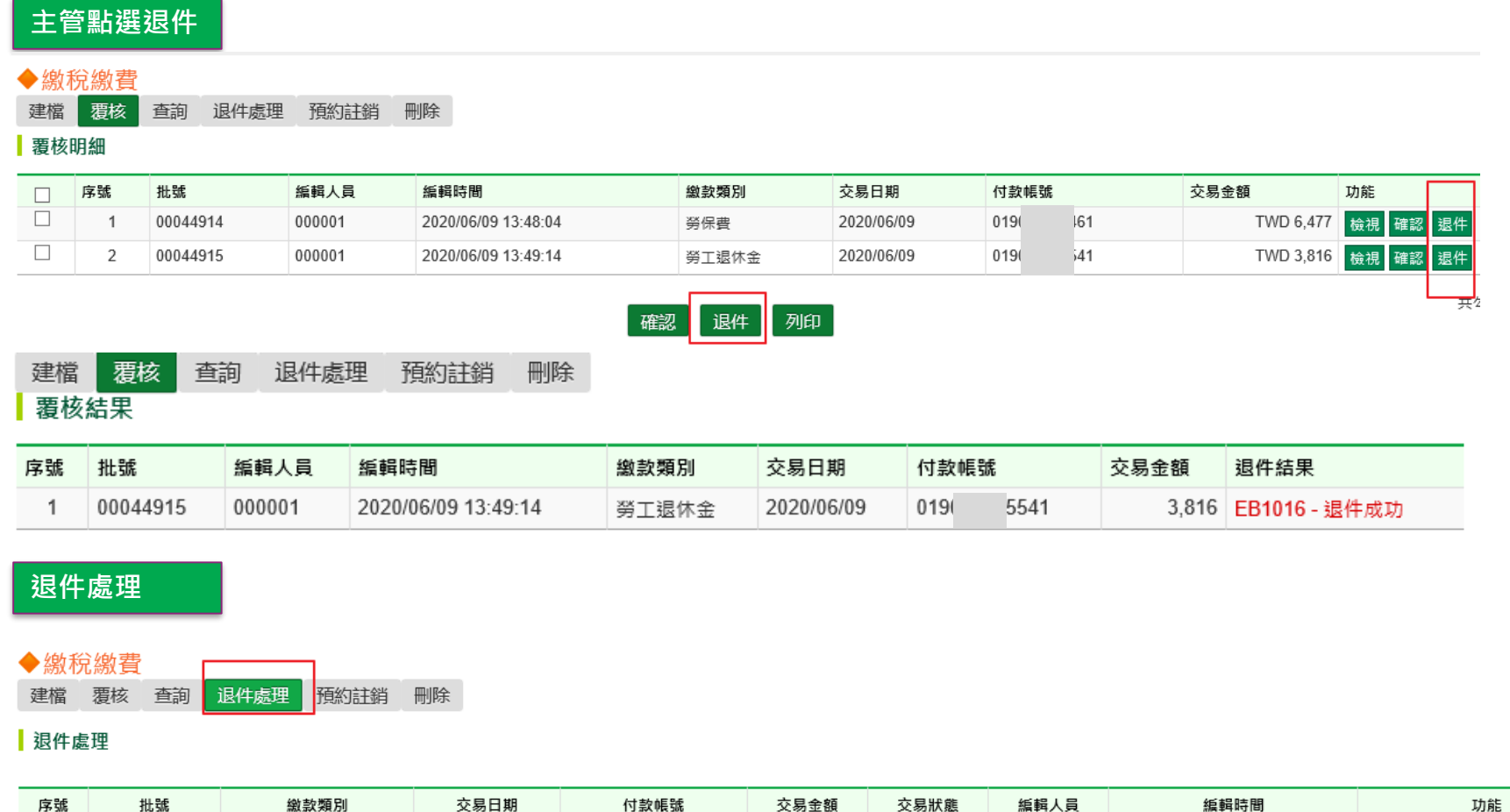

6,477

待覆核

000001

2020/06/09 13:48:04

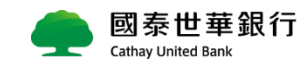

00044914

MGA01 勞保費

2020/06/09

0190

 $61$ 

變更

刪除

# **Global MyB2B操作畫面 –預約註銷**

- 預約註銷操作:請有審核的人員登入,由【轉帳付款】-【繳費繳稅】-【預約註銷】選擇要註銷的交易。
- 預約註銷時間:最晚需在交易日的前一天,交易日當天無法註銷。

### **預約註銷**

#### ◆繳稅繳費

建檔 覆核 查詢 退件處理 預約詳銷 刪除

#### | 預約計銷

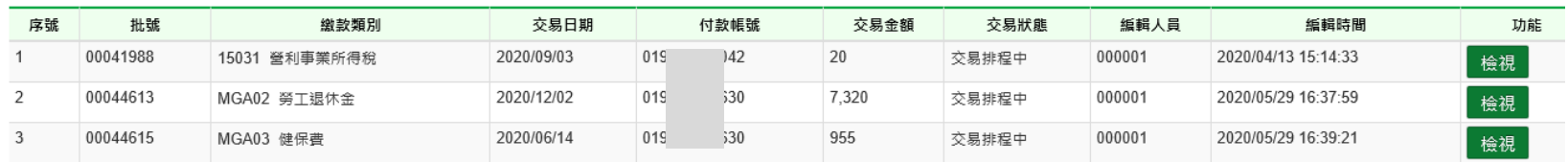

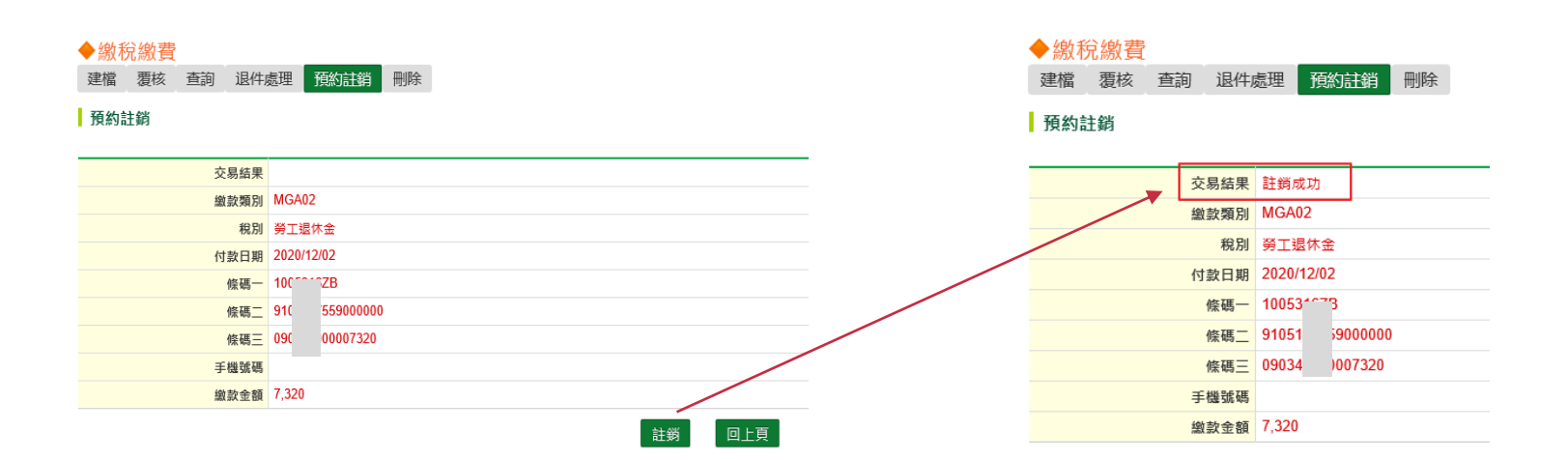

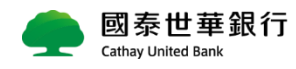

## **Global MyB2B操作畫面 –刪除**

- **刪除路徑**:由【轉帳付款】-【繳費繳稅】-【刪除】選擇要刪除的交易。
- **刪除操作**:經辦送出,主管尚未覆核交易時,經辦可由【轉帳付款】-【繳費繳稅】-【刪除】做刪除。

若覆核主管已覆核送至放行主管,則需覆核主管刪除。

### **刪除操作**

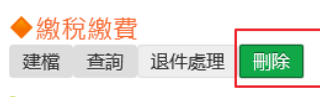

#### ■刪除

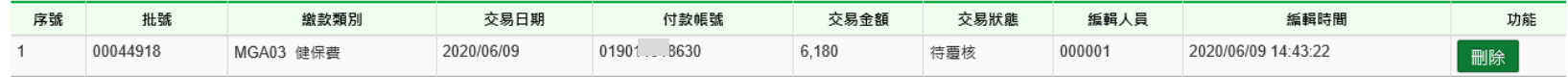

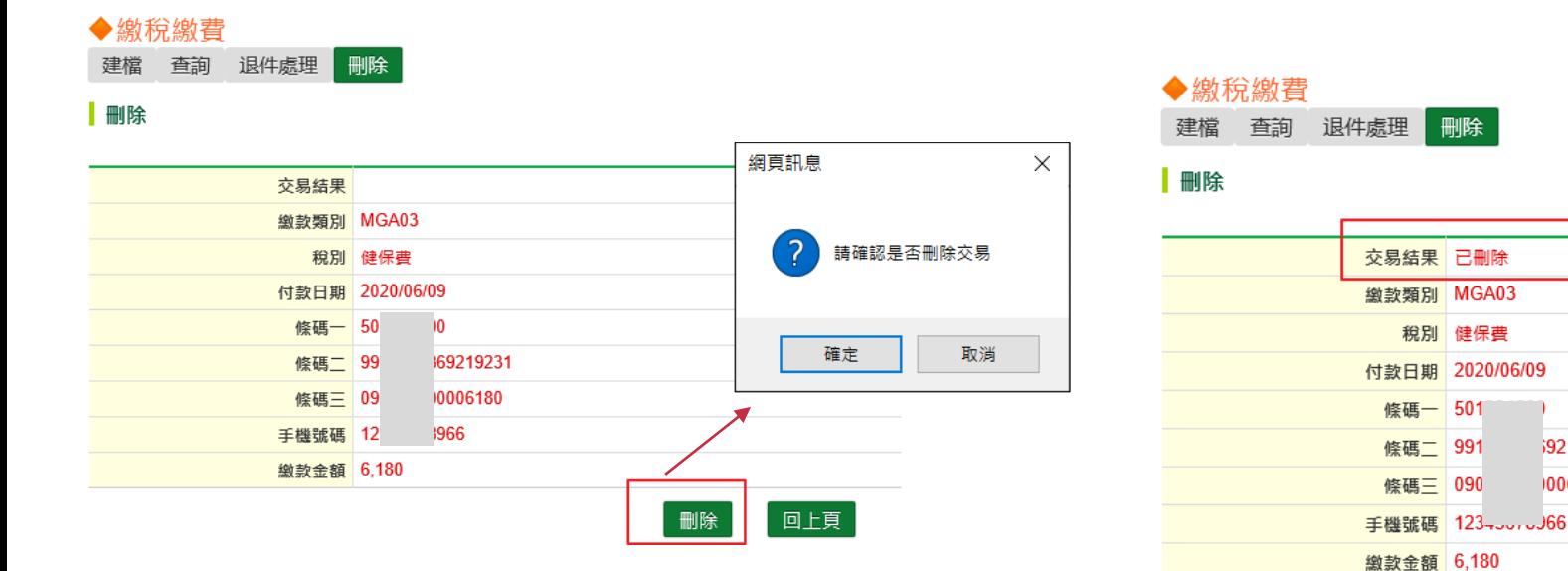

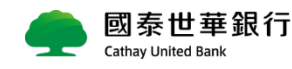

\$9219231 006180

# **Global MyB2B操作畫面 – Email訊息通知**

■ 訊**息通知設定路徑**:請至【管理設定】 -【使用者服務】 -【訊息通知管理】 進行設定。

### **訊息通知設定**

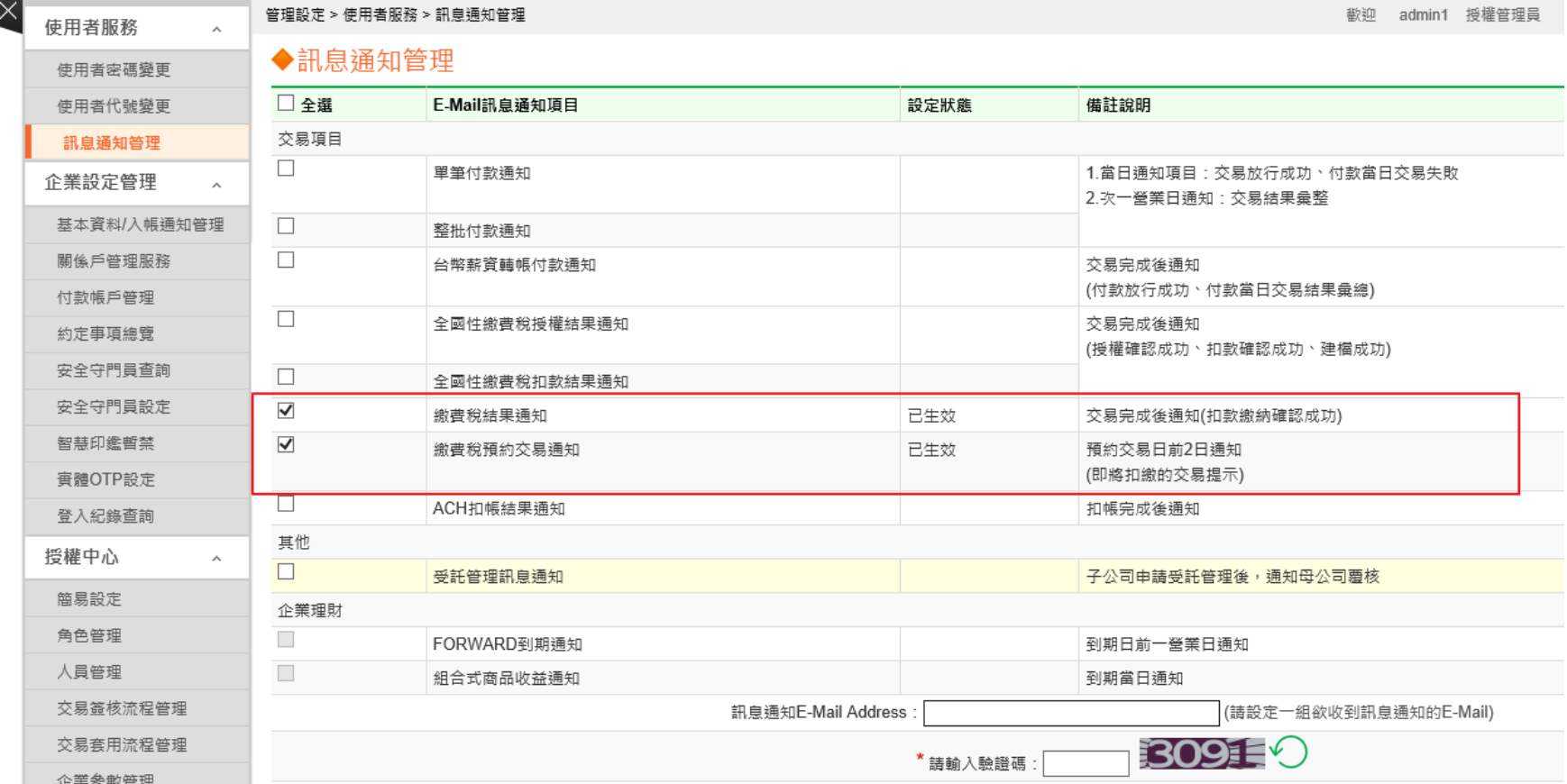

# **Global MyB2B操作畫面 – Email訊息通知**

- 繳費結果通知:交易當天會寄送交易成功mail。
- **繳費稅預約交易通知 :** 交易日前二天會寄送mail通知客戶補足帳戶金額。

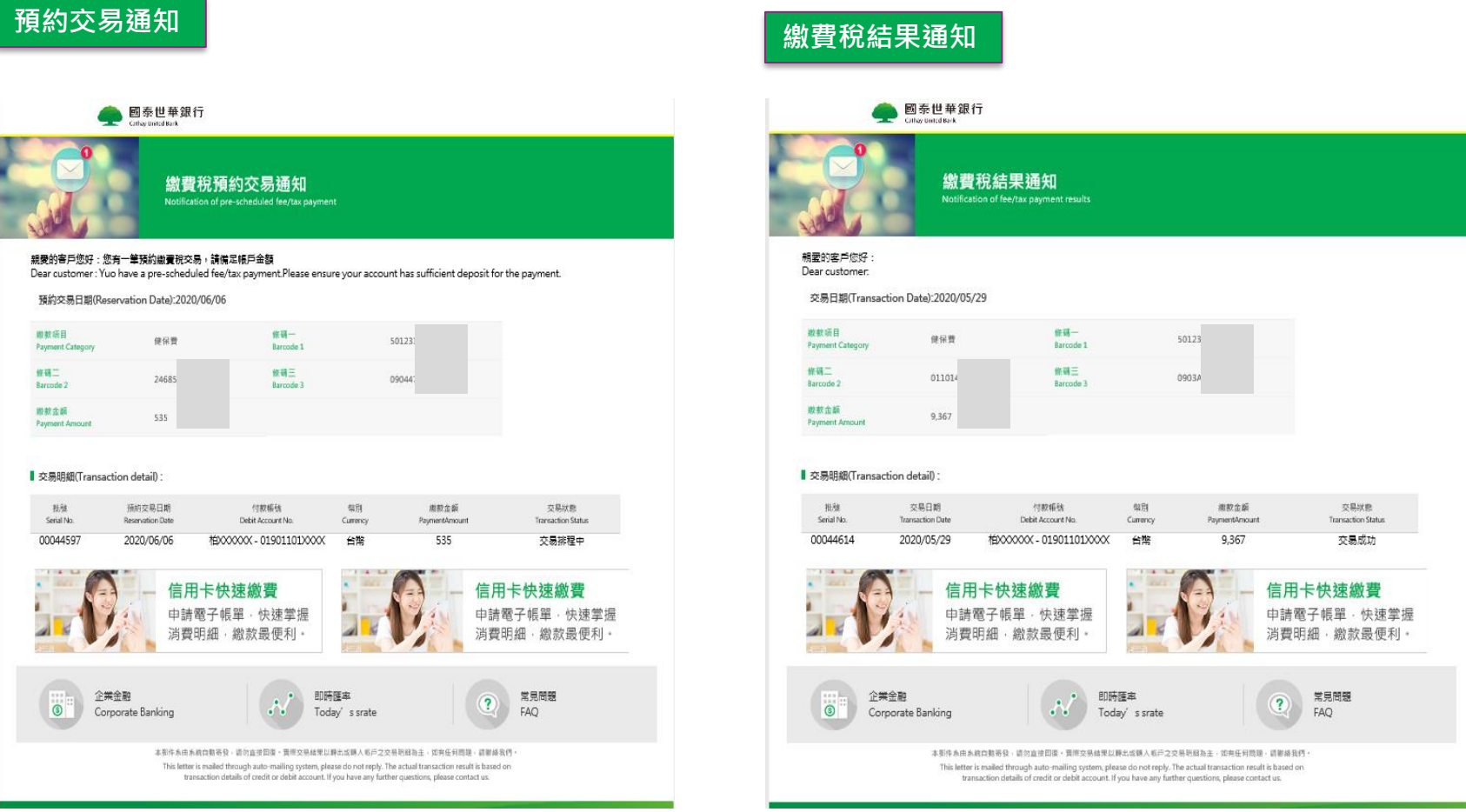

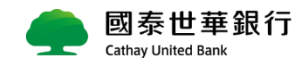

# **3. 常見問題**

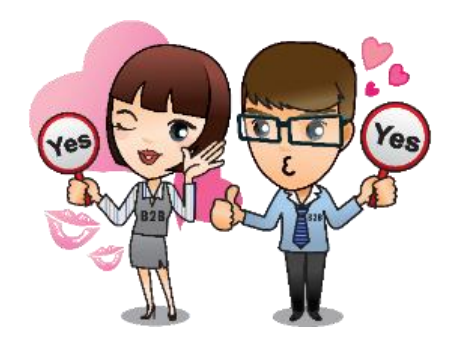

**常見問題 (1/6)**

### **問題 1.**

**請問於Global MyB2B繳勞保費、勞退金、健保費是否有時間限制 ? 回答 1.**

透過B2B繳納勞保費、勞退金、健保費,不論是平日或假日,24小時皆可繳納。超過繳費截止日, 仍然可以在線上繳納。滯納金部分,政府機關將另行帳單寄送。

### **問題 2.**

**請問Global MyB2B可進行哪些繳費/稅項目 ? 回答 2.**

繳費類:電信費 – 僅中華電信 / 台電電費 / 自來水費 – 台北自來水處/ 台灣自來水 繳稅類:營業稅、營所稅、所得稅中部分項目,詳見**「繳款類別代號查詢」**

## **問題 3.**

**請問在Global MyB2B繳勞保費、勞退金、健保費有限額嗎 ?**

**回答 3.**

僅受限於B2B依據不同放行載具及企業自行設定的交易限額

例如,若以OTP放行則每日累計不超過非約轉交易台幣200萬元/日,超過200萬/筆 需用智慧印鑑放 行。

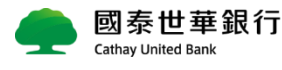

**常見問題 (2/6)**

 $(N_O)$ 

## **問題 4.**

**請問新上線繳費項目跟其他既有繳費項目(例如水費、電費)有什麼功能差異嗎?│ 回答 4.** 

比既有繳費項目(例如水費、電費等)多的功能包括:預約交易 **、**主管可逾期覆核**、** 訊息通知 MAIL(繳費結果通知及繳費稅預約交易通知 )。

### **問題 5.**

**請問預約交易的MAIL是什麼時間發送 ? 那交易當天還會再收到結果通知嗎 ?**

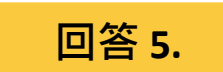

1. 交易日的前二天寄送【繳費稅預約交易通知】 (ex: 預約5/29繳費,5/27會寄送MAIL提醒通知 ) 2. 會。ex: 預約5/29繳費,5/27寄送MAIL提醒通知 ,5/29交易成功會再寄送【繳費稅結果通知】**。**

## **問題 6.**

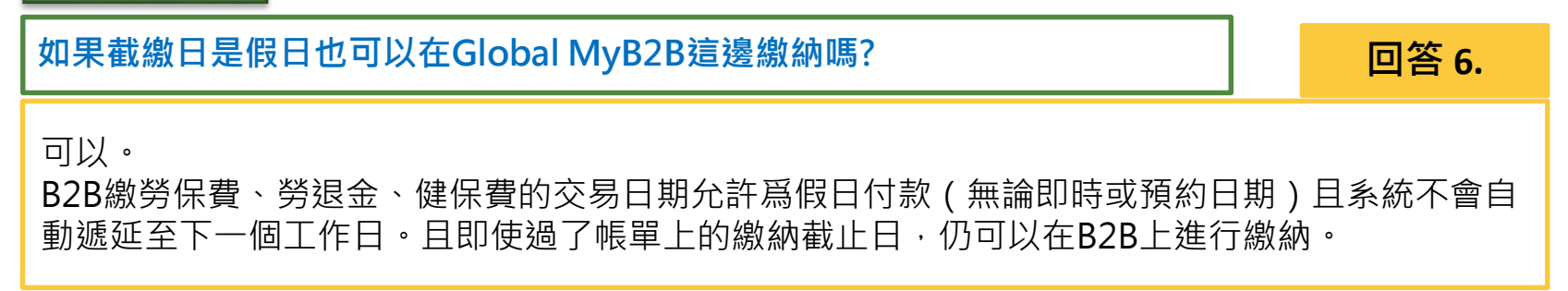

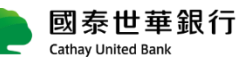

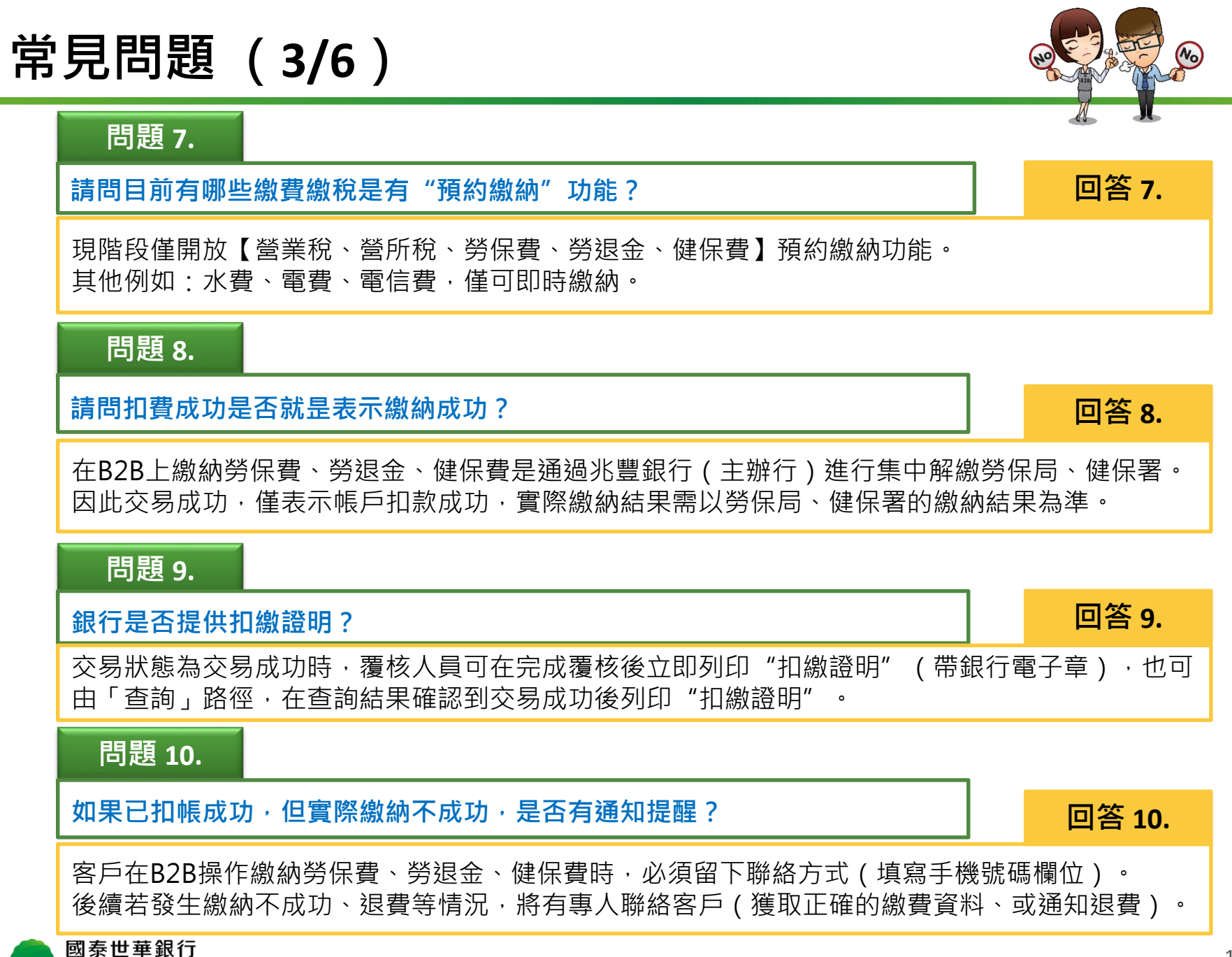

**Cathay United Bank** 

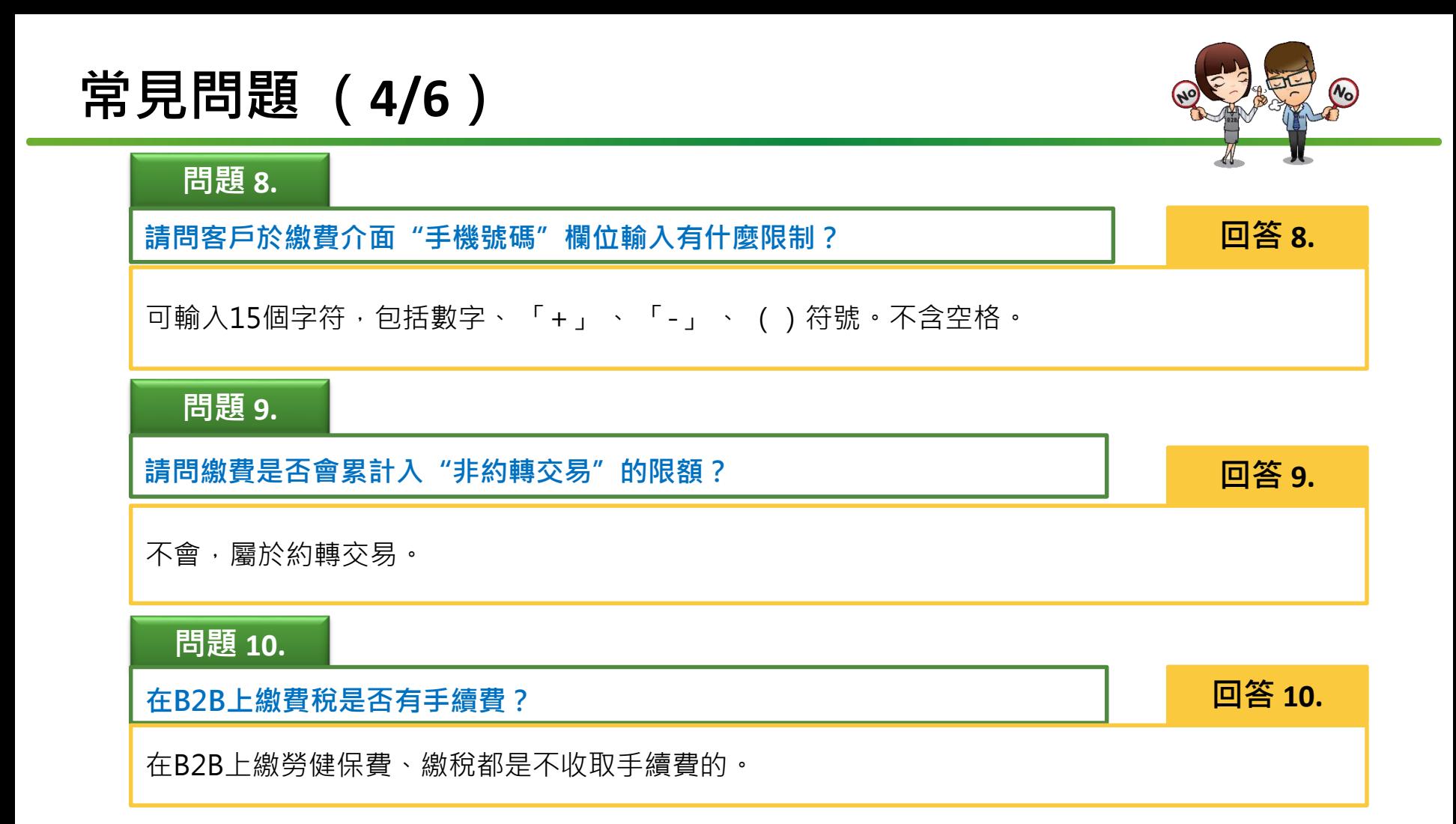

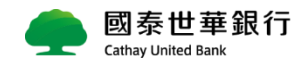

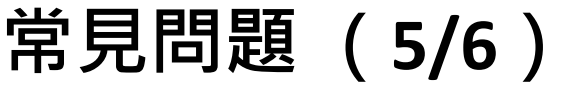

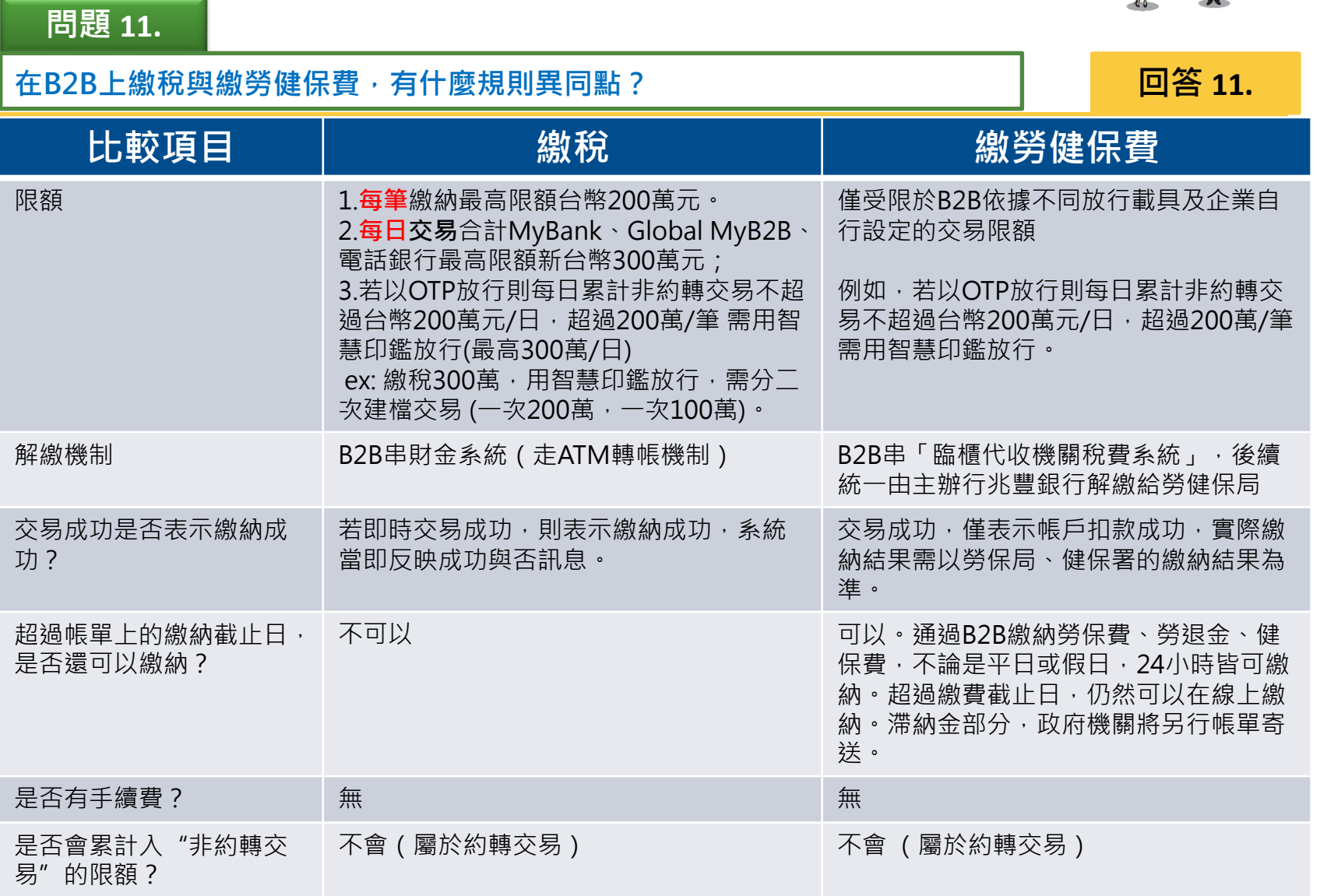

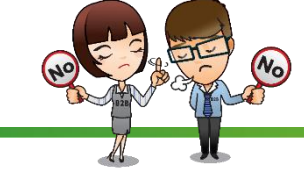

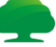

# **常見問題(6/6)**

## **問題 12.**

**請問如果有些稅款在Global MyB2B無法繳納的,那有沒有其他線上繳納方式?**

**回答 12.**

可建議客戶登入 <mark>國泰MyBill[輕鬆繳](https://www.cathaybk.com.tw/cathaybk/MyBill/index.aspx)</mark>,進行線上繳費/稅。連接至政府網站e-Bill進行繳納,手續費由 eBill扣除。網址: <https://www.cathaybk.com.tw/cathaybk/MyBill/index.aspx>

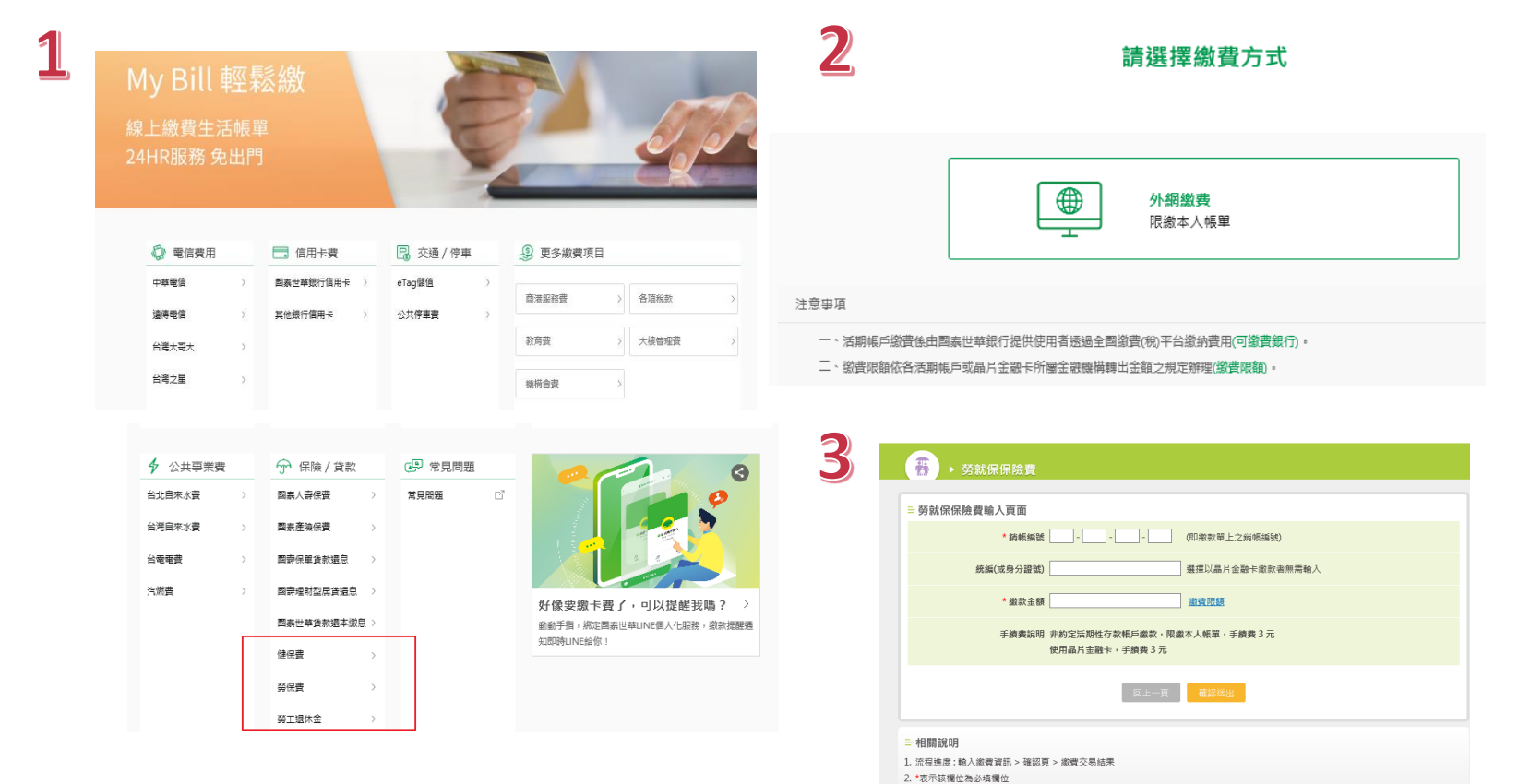

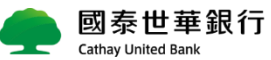

3. 勞就保保險費款項包括勞工保險費、工資整償基金提繳費、就業保險費、勞工保險費滯納金、就業保險費滯納金等。